# QUICKEN® 2004-2006 FOR WINDOWS®: HUNTINGTON OLD TO HUNTINGTON NATIONAL BANK WEB CONNECT

#### ACCOUNT CONVERSION INSTRUCTIONS

You must complete the following steps before continuing to download transactions from Huntington.

It is important that you perform the following instructions exactly as described and in the order presented. If you do not, your Download to Quicken service may stop functioning properly.

## 1.

#### **INSTALL THE LATEST QUICKEN 2004-2006 UPDATE**

Follow the steps in this section to determine if a Quicken update is available and to download the update if it is available.

- a) From the Quicken Online menu, choose One Step Update.
- b) Uncheck all options in the One Step Update dialog box and click **Update Now**.
- c) If an update is available, apply it now.
- d) Exit and restart Quicken.

For more information about Quicken updates, see <a href="http://www.intuit.com/support/quicken/updates">http://www.intuit.com/support/quicken/updates</a>.

## 2.

#### **BACK UP YOUR QUICKEN DATA**

To back up current data, from the Quicken **File** menu, choose **Backup**, enter information as needed in the Quicken Backup Dialog Box, and then click **OK**.

## 3.

# DEACTIVATE YOUR ACCOUNTS WITH HUNTINGTON OLD AND ACTIVATE YOUR ACCOUNTS WITH HUNTINGTON NATIONAL BANK

The following steps will guide you through updating your account(s) to work correctly with Huntington. You must deactivate each account with Huntington Old and reactivate the account with Huntington National Bank.

- a) Go to the **Tools** menu, **Account List** and select the first account at Huntington.
- b) Click **Edit** at top of dialog.
- c) Click the Online Services tab.
- d) Click **Deactivate** in the Transaction Download area.
  - a. In the dialog box that prompts, "Would you like to disable this service," click **Yes**.b. In the dialog box that prompts, "You are about to delete setup information for an
  - In the dialog box that prompts, "You are about to delete setup information for an online account," click OK.

Repeat Steps for each account that you will use for online banking with Huntington.

4.

## LOG IN TO HUNTINGTON ONLINE BANKING TO DOWNLOAD YOUR LATEST TRANSACTIONS

- a) Via your Web browser, go to Huntington's Web Site, login and download your transactions into Quicken. Huntington's Web Site: http://www.huntington.com/
- b) In the "You are downloading transactions for the following account" dialog box, click the "Use an existing Quicken account" radio button. In the adjacent list box (at right), choose the Quicken account that matches your Huntington account number you selected to download.
- If the account is not listed, choose the cancel button and repeat step 3 before proceeding.
- d) Repeat steps 1 through 3 for each account that is enabled for online services at Huntington.

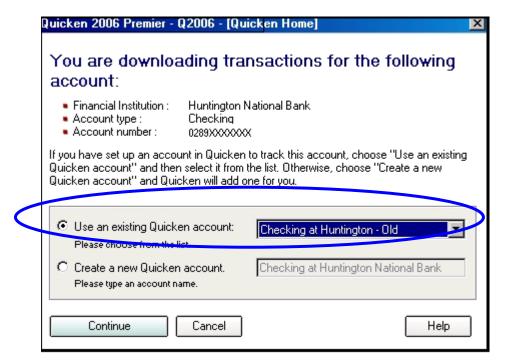

#### THANK YOU FOR MAKING THESE IMPORTANT CHANGES!

If you have specific questions relating to your accounts, please call us at 1-877-932-BANK (2265) weekdays, 7:00 a.m. to 10:00 p.m. ET and weekends, 8:00 a.m. to 5:00 p.m. ET.